## WhatWorks P New Ideas in Grading and Assessment

## Center for Teaching Innovation

Creating Turnitin PeerMark Assignments

### Challenge

Create a Turnitin PeerMark assessment activity that provides a structured learning process for students to develop lifelong skills in providing feedback to others, reflecting on the feedback, and improving their own work.

### **Considerations**

- How does this assessment fit in with the overall course objectives and affect overall students' grades?
- Be realistic and allocate appropriate time to complete the exercise.
- Consider creating an exercise for students to practice going through each step of the peer review process.
- Consider having students evaluate anonymous assignments for more objective feedback.

## **Tips**

- Involve students in developing an assessment rubric.
- Understand group dynamics to decide on the elements of the rubric that would guide the students' evaluation.
- Show examples of feedback of varying quality and discuss which kind of feedback is useful and why.
- Let students know the rationale for doing peer review activity in the course.
- Learn more about PeerMark
  assignments at

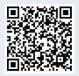

# turnitin

## Instructions – Create a PeerMark Assignment

- 1. Click **Assignments** from the Course Navigation and click **+ Assignment** (top right corner) to create an assignment.
- 2. In the Submission Type drop-down menu, select **External Tool.**
- 3. Click Find and select the Turnitin Assignment link.
- 4. Click **Select**.

click Submit.

- 5. Click **Save** to save the assignment as a draft.
- 6. Find the created assignment and click on its title. You will be directed to a page describing terms and conditions. To proceed, click "**I agree**".
- In the Assignment Inbox page, click Settings to choose general settings.

8. Check the Enable PeerMark check

box, set up the Optional Settings, and

| ) Title                                | Max Grade             |        | Grade for paper  |  |  |
|----------------------------------------|-----------------------|--------|------------------|--|--|
| Turinitin Peer Review for Test Kitchen | 0                     |        | submission       |  |  |
| Instructions                           | Sta                   |        |                  |  |  |
| Assignment instructions                |                       | 2020-0 | 12-19 17:08 EST  |  |  |
|                                        | O Due Date            |        |                  |  |  |
|                                        |                       | 2020-0 | -02-27 17:08 EST |  |  |
|                                        | Feedback Release Date |        |                  |  |  |
| Enable PeerMark Ø                      | m                     | 2020-0 | 2-27 17:08 EST   |  |  |
|                                        |                       |        |                  |  |  |

External Tool

External Tool Options Enter or find an External Tool URL

Load This Tool In A New Tab

A https://api.turnitin.com/api/lti/1p0/assi; Find

- 9. Click on the **PeerMark Setup**. Select settings in the following tabs:
  - a. PeerMark Assignment (including the Additional Settings).
    - b. Set up PeerMark Questions.
    - c. The **Distribution** tab is used when evaluators are paired manually.

| Title                                                       | Maximum points available     |  |  |  |
|-------------------------------------------------------------|------------------------------|--|--|--|
| Turinitin Peer Review for Test Kitchen                      | 100                          |  |  |  |
| Instructions                                                | Students can review from     |  |  |  |
| Provide students with instructions to complete their review | 🛗 2020-02-27 17:08 EST       |  |  |  |
|                                                             | Students can review until    |  |  |  |
|                                                             | 2020-03-06 17:08 EST         |  |  |  |
|                                                             | Peer feedback available from |  |  |  |
|                                                             | 2020-03-06 17:08 EST         |  |  |  |

- 10. Once finished, click the Save & Continue button.
- 11. Publish the assignment to make it available to students.

## WhatWorks P New Ideas in Grading and Assessment

## Center for Teaching Innovation Grading Turnitin PeerMark Assignments

## **Challenge**

Assess students' feedback and grade their peer assessment activity in Turnitin PeerMark.

### **Considerations**

 Set students' expectations and benefits of engaging in a peer review process. Be realistic and allocate appropriate time to complete the exercise.

#### **Tips**

- Peer Feedback grades don't automatically sync with Canvas Gradebook. If peer feedback grades need to be posted in Canvas, a separate column has to be created to enter grades manually or import grades with a .csv file.
- Paper submission grades sync with Canvas Gradebook automatically upon the PeerMark assignment's Feedback Release Date. For the Canvas grade to be communicated to students, select Post Grades in the gradebook Column.

## turnitin

### Instructions – Grading a Turnitin PeerMark Assignment

Once the start date of the PeerMark assignment has passed students may begin writing peer reviews. The system can be set to automatically distribute the selected number of papers. Instructors can set the **From** and **Until** dates for providing feedback.

In Turnitin PeerMark, instructors can grade two items: 1) students' peer feedback and 2) the paper submission.

- The PeerMark inbox will open displaying all the student names, how many reviews out of the total number of reviews assigned to the students have been completed. To grade students' peer feedback,
  - a. Select the **PeerMark Reviews** tab and click on the **Submitted** number icon.

| Ð | Assignment Inbox | Online Grading Report | PeerMark Setup | PeerMark | Reviews                |               |                    |
|---|------------------|-----------------------|----------------|----------|------------------------|---------------|--------------------|
|   |                  |                       |                | 🛸 No     | otifications           | Helpdesk      | 🔅 Setting          |
|   | Reviews          |                       |                |          |                        |               |                    |
|   |                  |                       |                |          |                        |               |                    |
|   | Search           |                       |                |          | Download S             | Scaled Respor | nses (xls)         |
|   | Search           |                       | àrade Su       | ıbmitted | Download S<br>Received |               | nses (xls)<br>view |
|   |                  |                       |                | abmitted |                        | Re            |                    |

- b. Click on the **checkmark** icon to review and grade the feedback.
- 2. To grade students' submissions,
  - a. Click on the Assignment Inbox tab.
  - b. Select the paper in the Grade column.
  - c. Use Turnitin Feedback Studio tools to annotate and grade the paper.

| Assigr | nment Inbox Pe | erMark Setup                   | PeerMark Reviews            | • <b>‡</b> N   | otifications | ?     | Helpdesk            | 🔅 Settings |
|--------|----------------|--------------------------------|-----------------------------|----------------|--------------|-------|---------------------|------------|
| Search |                |                                |                             | Download All - |              |       | Download Selected - |            |
| Autho  | r              | Pape <b>P</b> aper ID<br>Title | Uploaded                    | v              | iewed        | Grade | Similarity          | Options    |
|        |                | 1244451349                     | Jan 21st 2020, 10:21 AM EST |                | ø            |       | <b>—</b> 100%       | •••        |
|        |                | 1244450821                     | Jan 21st 2020, 10:20 AM EST |                | ø            | []    |                     | •••        |